## **Yeni Etkinlik veya Kaynak Ekleme**

**1.** Ders sayfasının sağ üst köşesinde yer alan

"Düzenleme Modu" ayarını açılmalıdır.

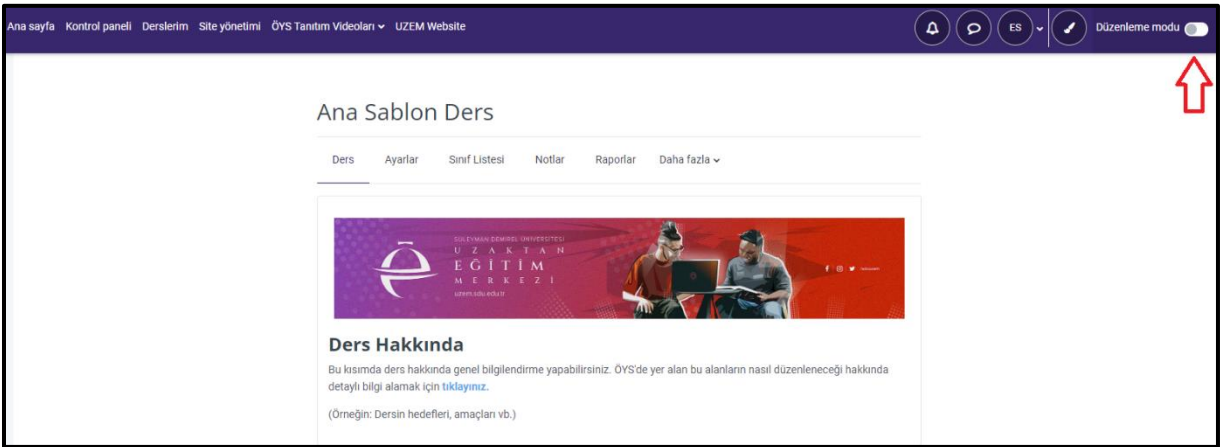

**2.** "Canlı Ders ve Kayıtları" alanının sağ altında yer alan "Yeni bir etkinlik veya kaynak ekle" butonuna tıklanmalıdır.

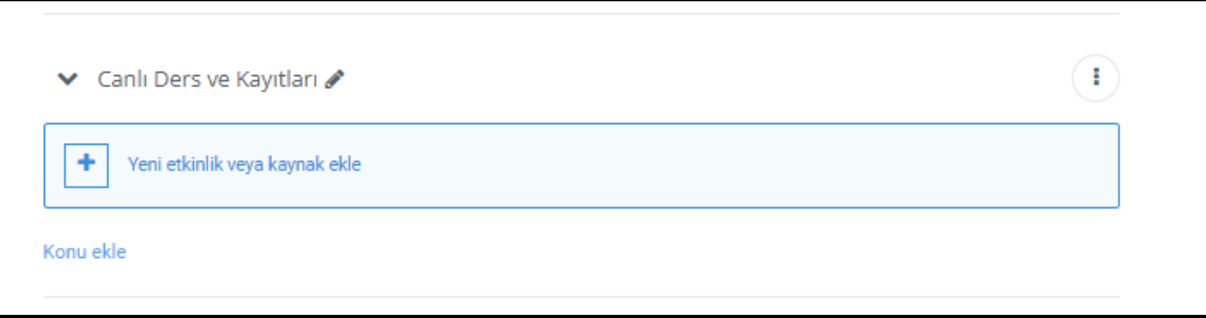

**3.** Canlı Ders eklemek için ekrandan "Canlı Ders" butonuna tıklanmalıdır.

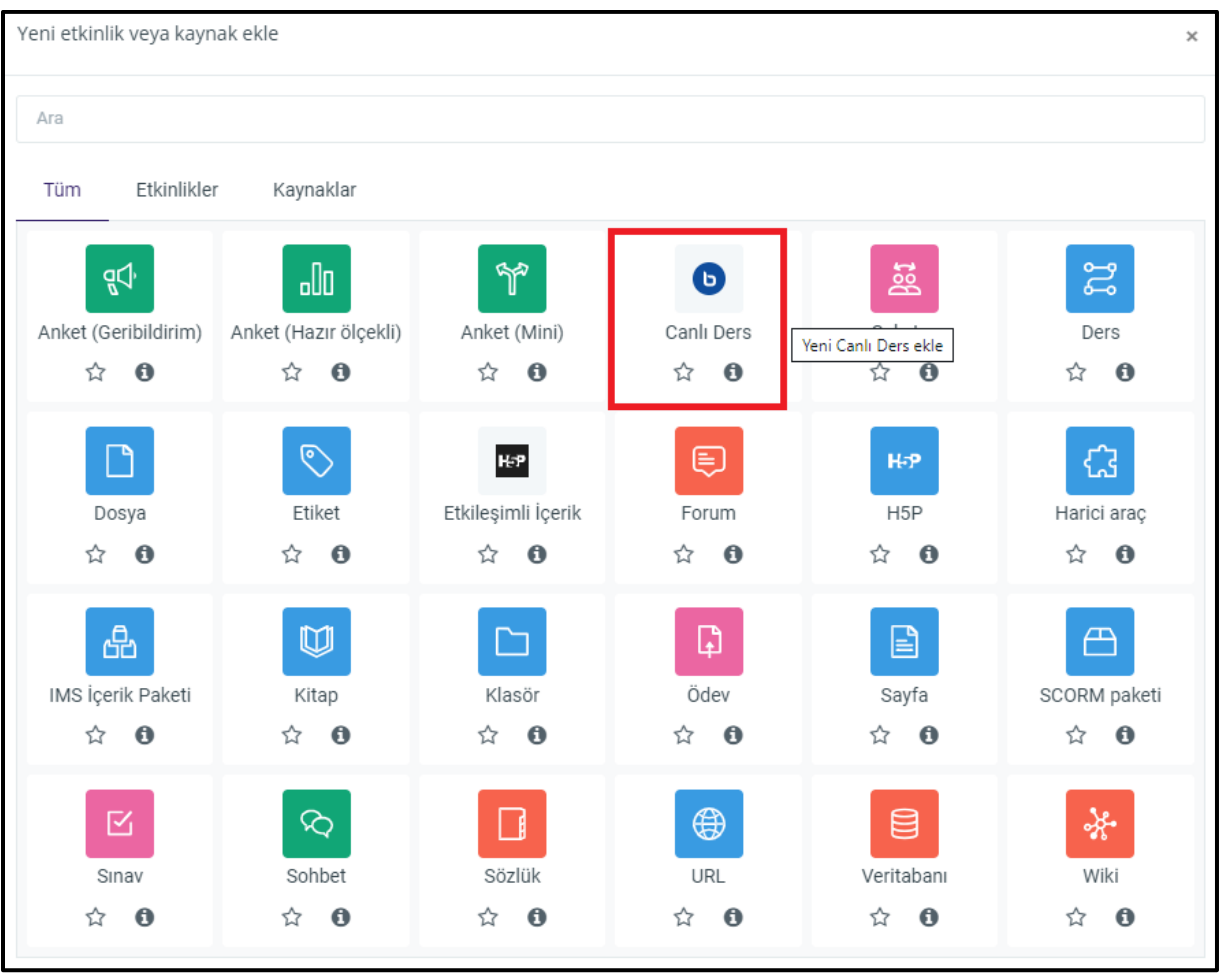

**4.** Ekrandaki "Oda Adı" kısmına canlı ders ismi yazılmalı ve ardından en altta bulunan kayıt butonuna tıklanmalıdır.

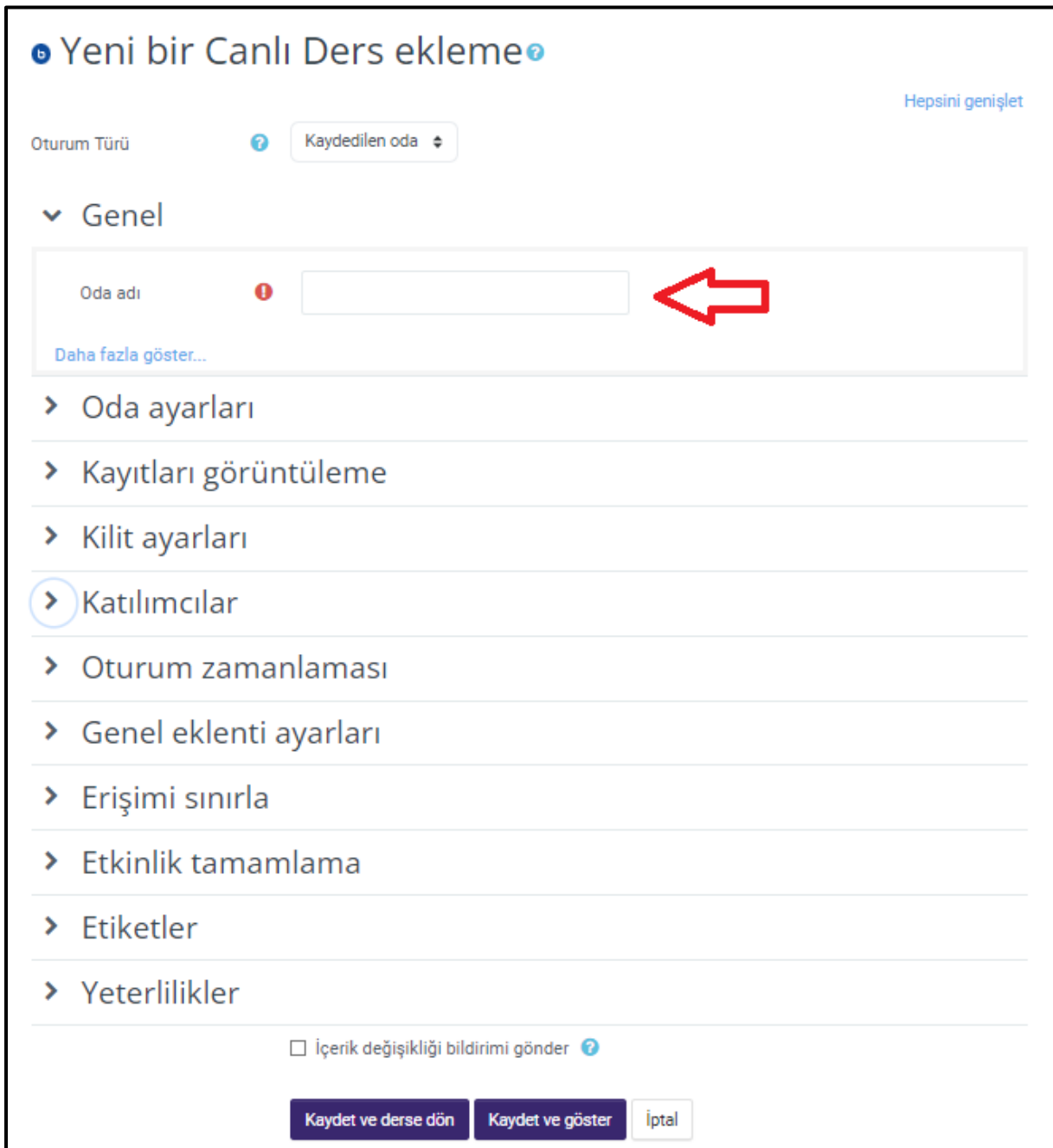

**5.** Yeni etkinlik veya kaynak ekle butonu ile dosya, sayfa, kitap, klasör, sınav ve daha birçok kaynağı eklenebilmektedir. Diğer ayarlar ve adımlar eski moodle sürümündeki gibidir.

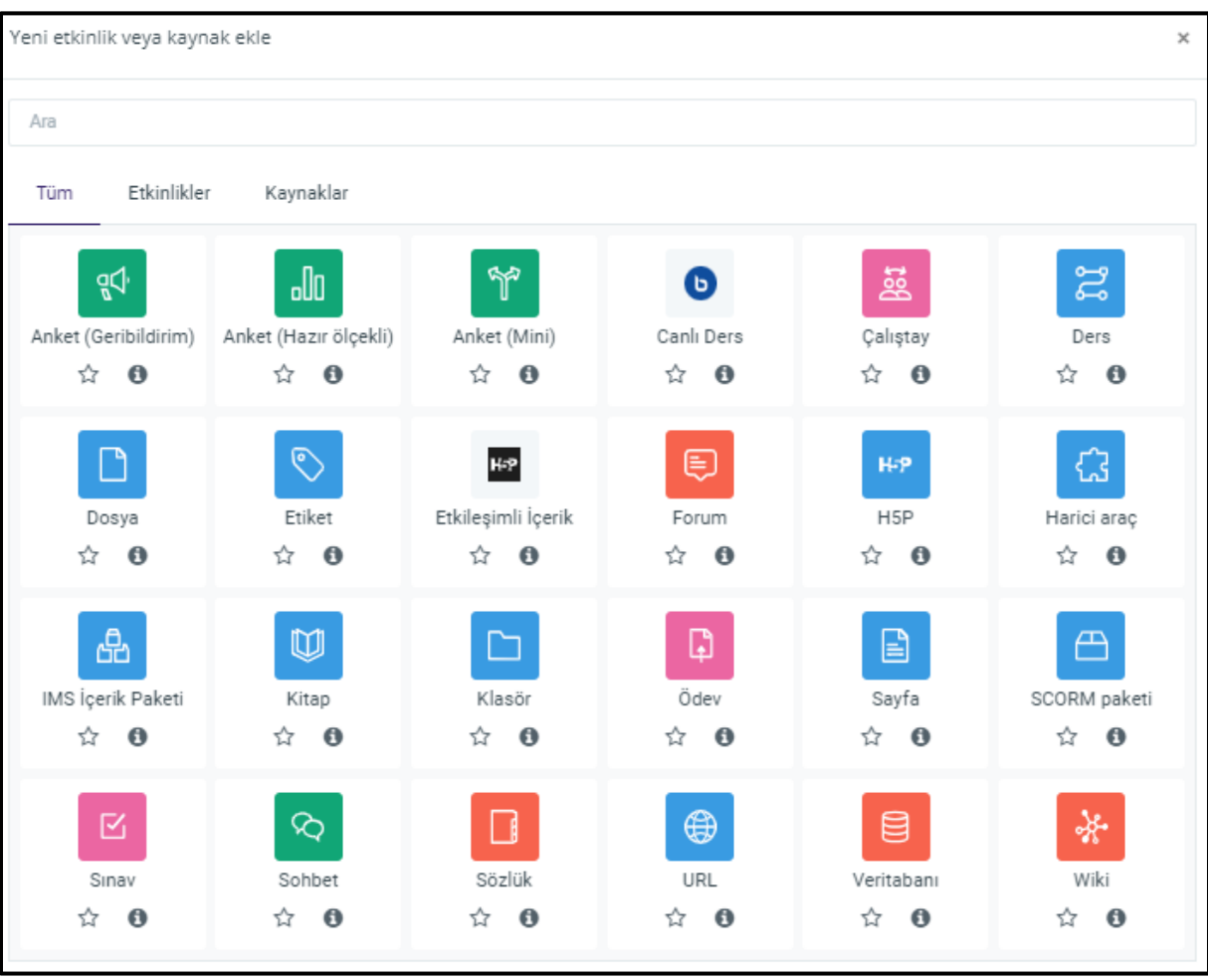